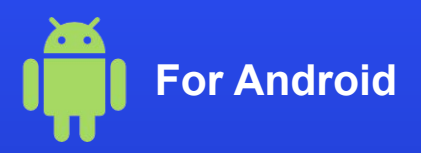

## **How to activate an eSIM on your phone**

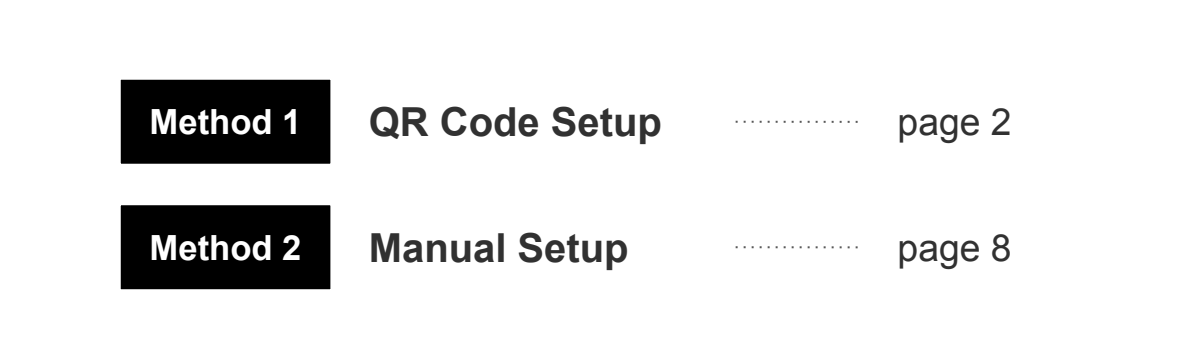

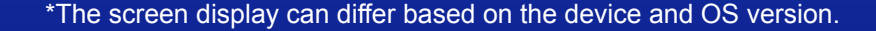

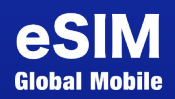

## **QR Code Setup**

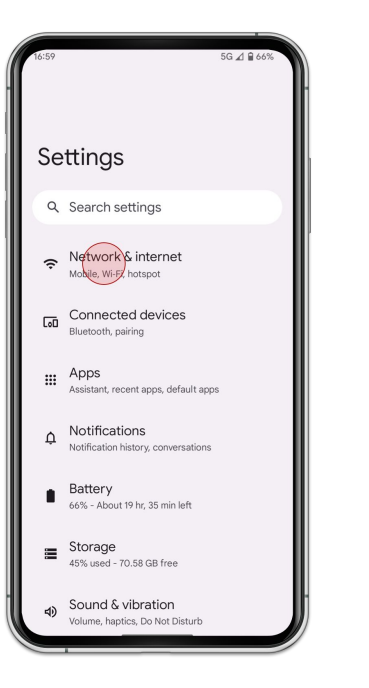

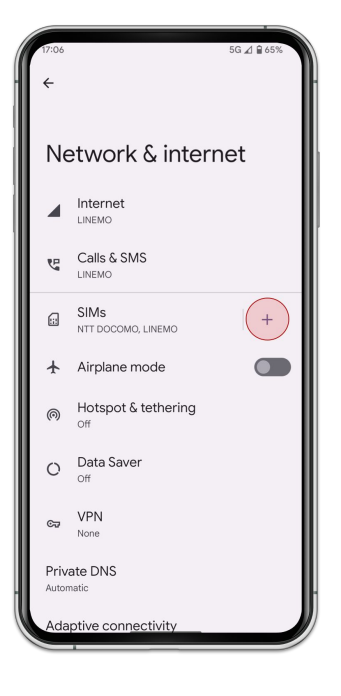

1. Go to [**Settings**] and tap [**Network & internet**]

2. Tap [**SIMs**]

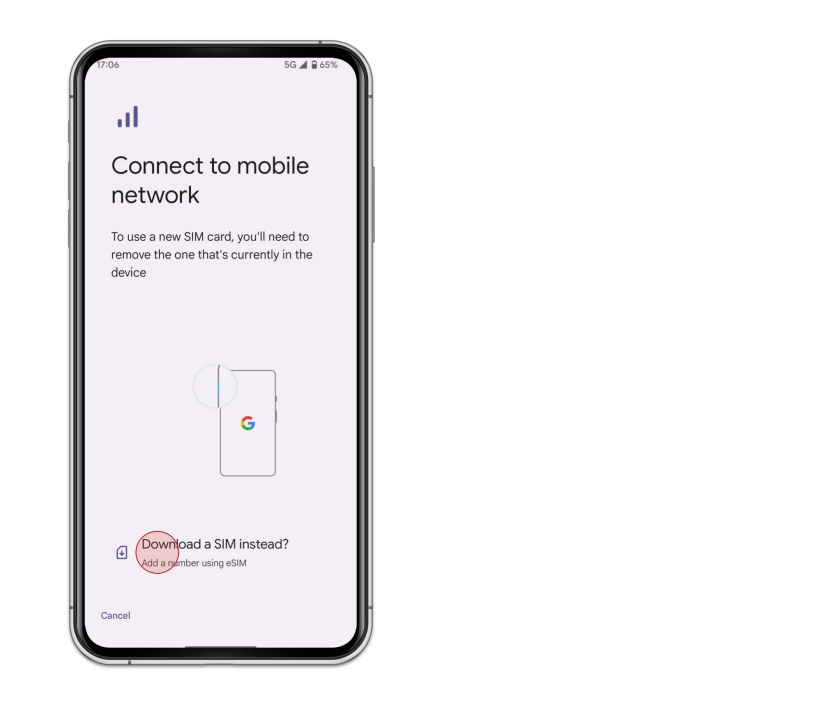

3. Tap [**Download a SIM instead?**]

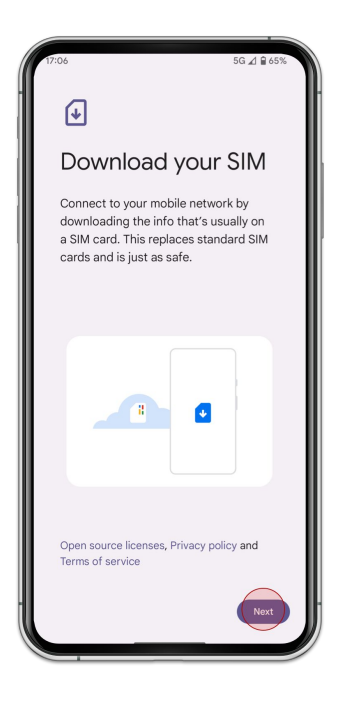

4. Tap [**Next**]

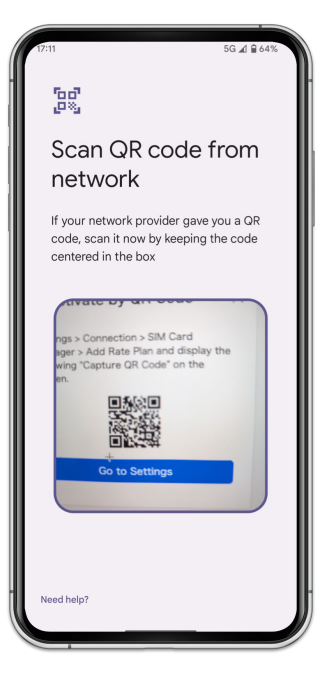

5. Scan your QR Code of your order

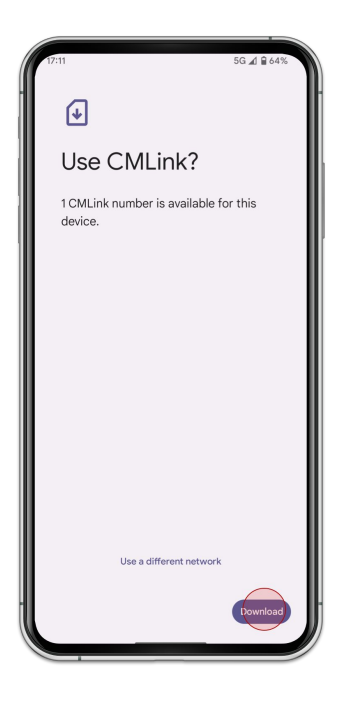

6. Tap [**Download**]

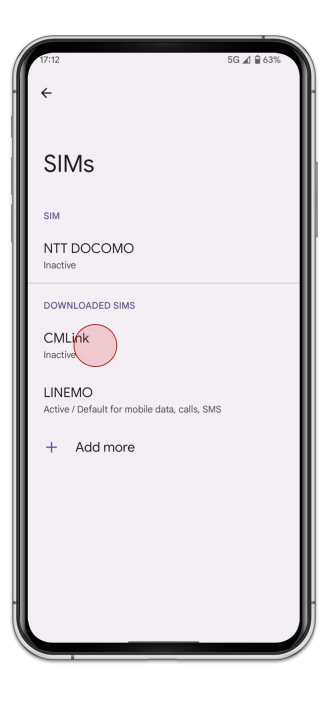

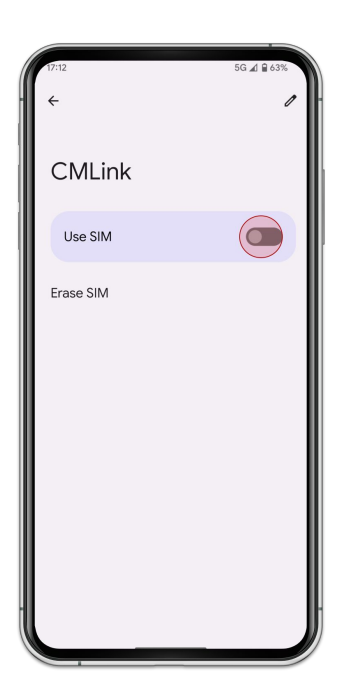

7. Select the eSIM you added

8. Turn on [**Use SIM**]

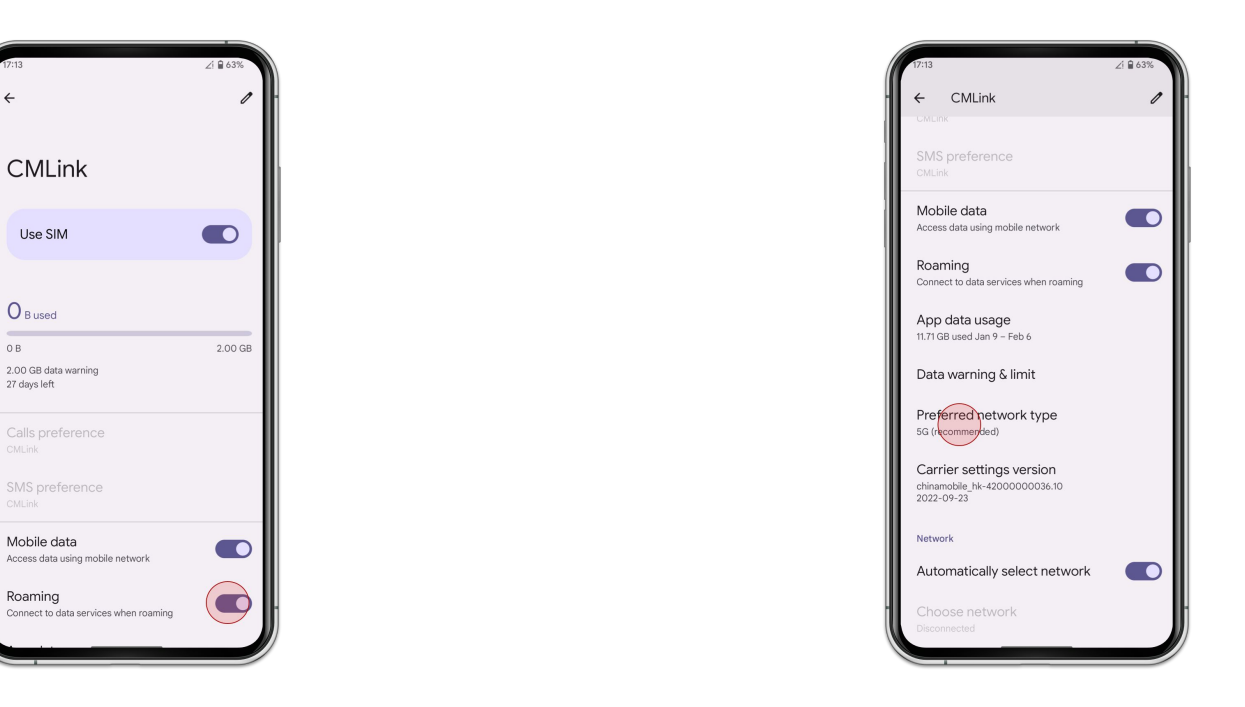

9. Turn on [**Roaming**]

10. Tap [**Preferred network type**] and select [**LTE**]

**Manual Setup (SM-DP+)**

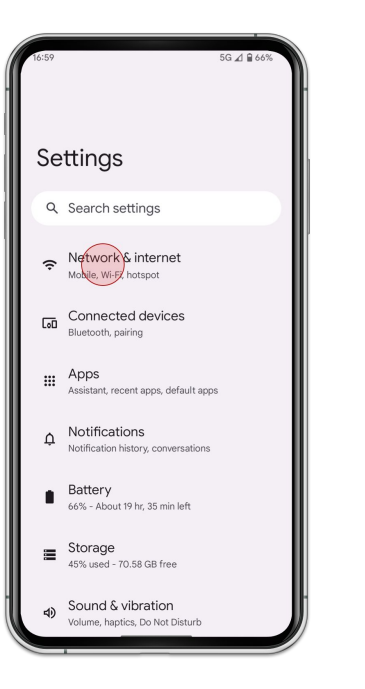

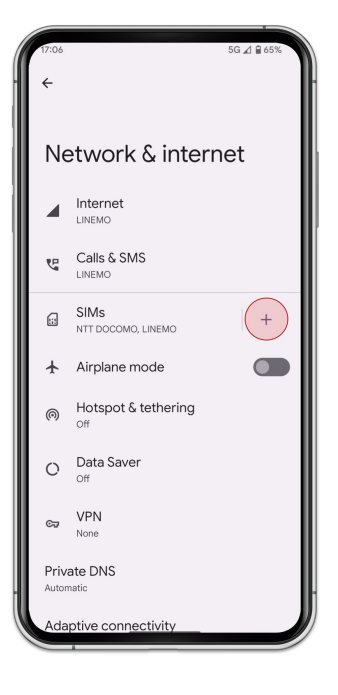

1. Go to [**Settings**] and tap [**Network & internet**]

2. Tap [**SIMs**]

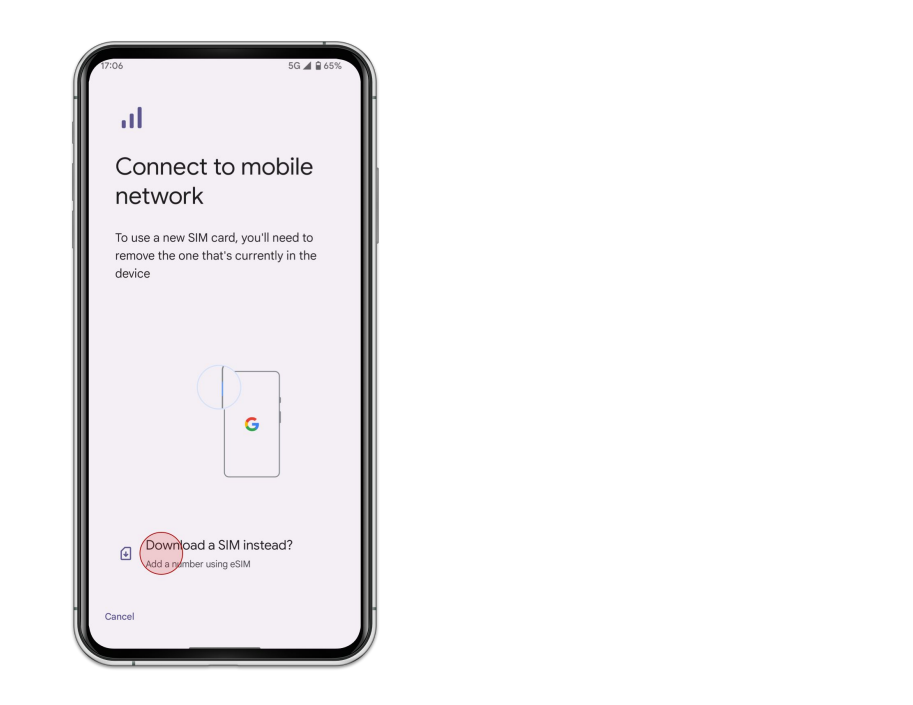

3. Tap [**Download a SIM instead?**] 4. Tap [**Next**]

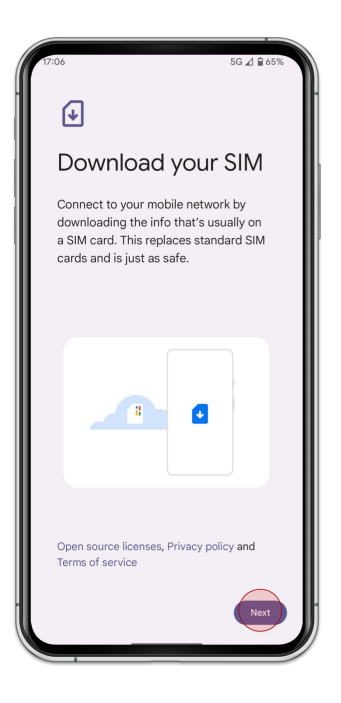

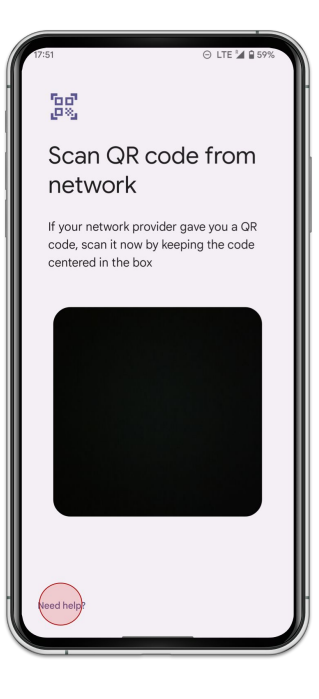

5. Tap [**Need help?**] instead of scan QR Code 6. Tap [**Enter it manually**]

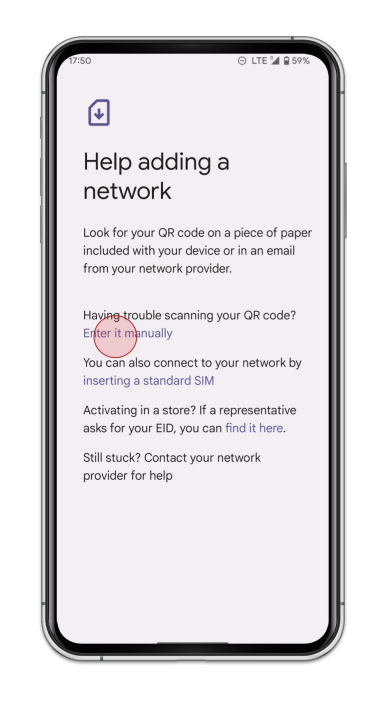

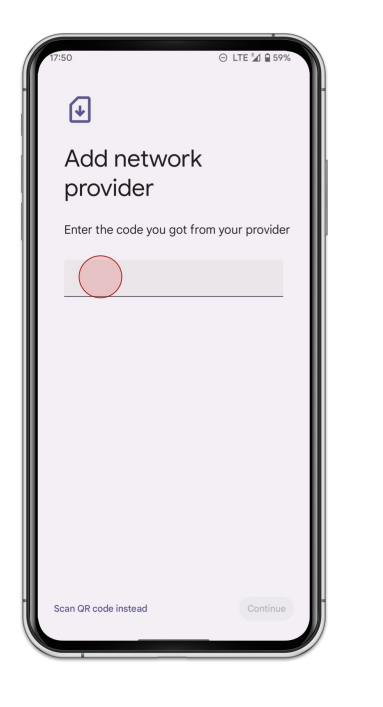

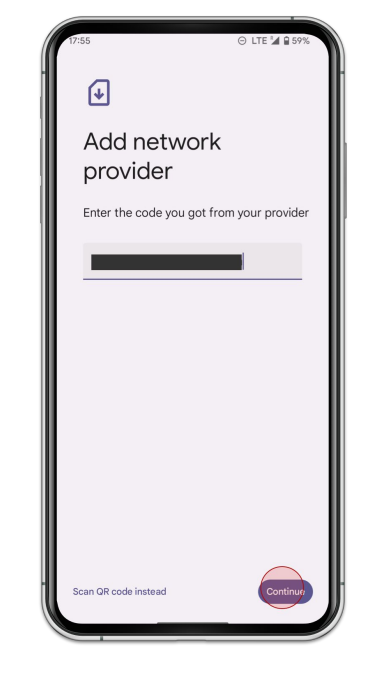

7. Type **Download Link** of your order **8. Tap [Continue]** 

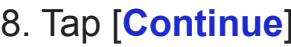

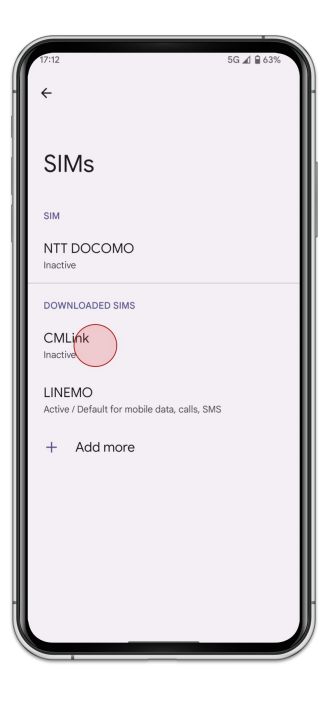

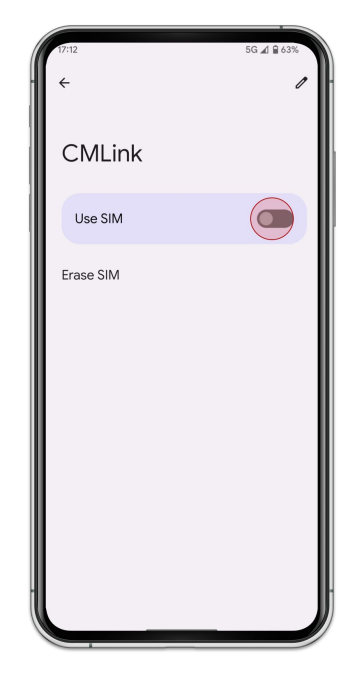

9. Select the eSIM you added 10. Turn on [**Use SIM**]

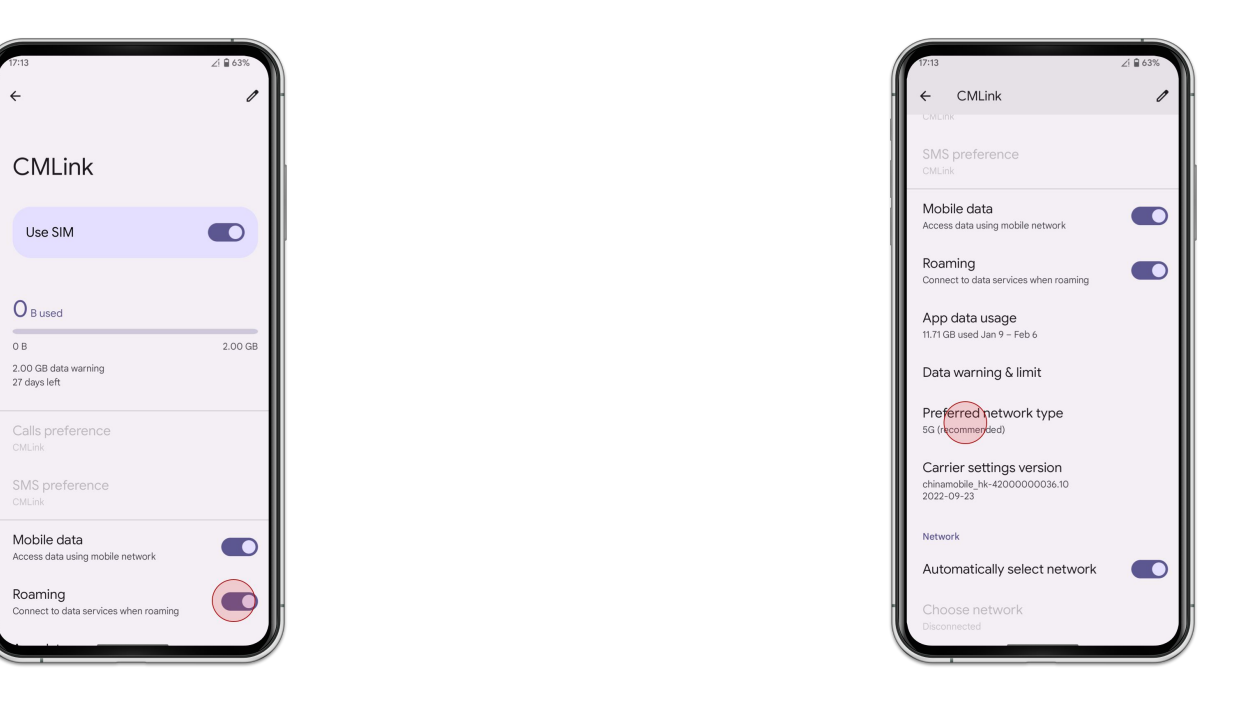

11. Turn on [**Roaming**] 12. Tap [**Preferred network type**] and select [**LTE**]